# **Employee Portal Self Enrollment (via Self Registration Link)**

This guide will walk you through the steps necessary to establish your employee account on the WEBT Online Portal and enroll in your new employee benefits.

As a new employee, your employer will instruct you to utilize a link\* similar to the following link to establish your online account, and enroll in benefits: [http://full-webtfull.cs124.force.com/WEBT\\_selfregister?accountcode=0013J000009xiU0QAI781](http://full-webtfull.cs124.force.com/WEBT_selfregister?accountcode=0013J000009xiU0QAI781)

\*The link may be provided by your employer via an email, an employer site, or written notification.

Once you utilize the link, you will be redirected to the following screen to enter your demographic information.

# **Self Registration for Test Group**

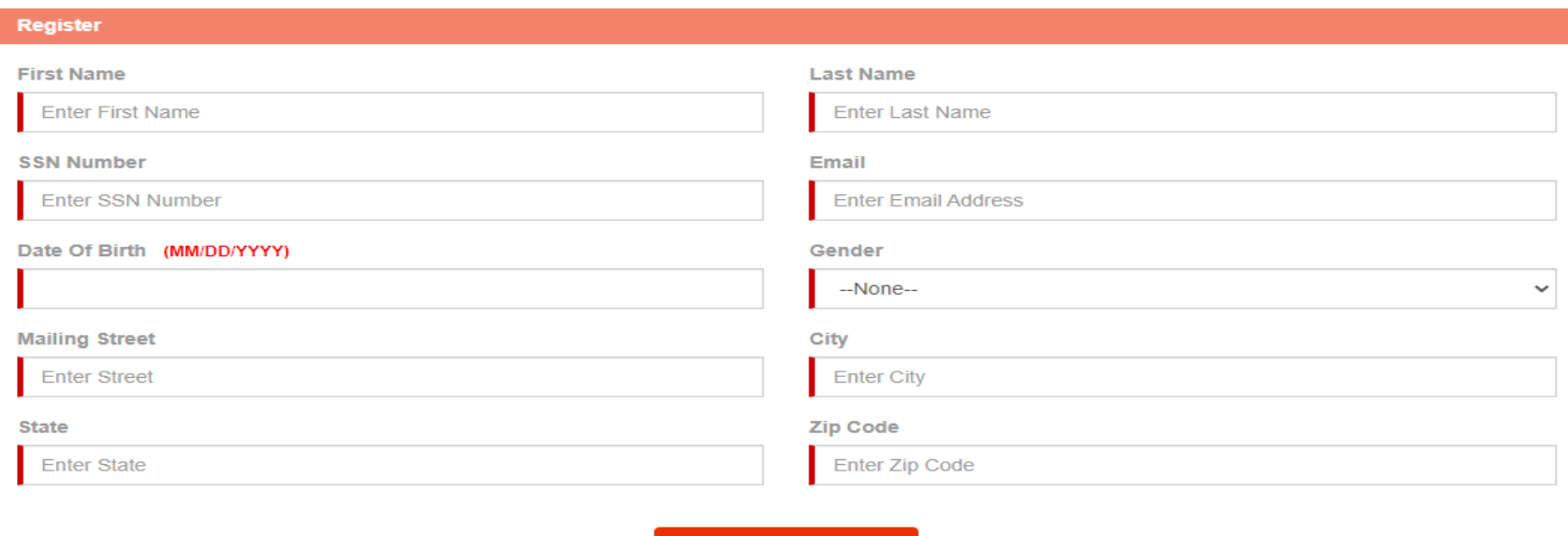

Register

Please Enter all of your demographic information and click on the "Register" button to continue.

Once you have utilized the "Register" button, the following screen will appear to confirm your submission:

An email with your new username and password (note: your email address will be your username) has been set to stephensoncindy@yahoo.com

You will receive an email from the WEBT Employee Portal.

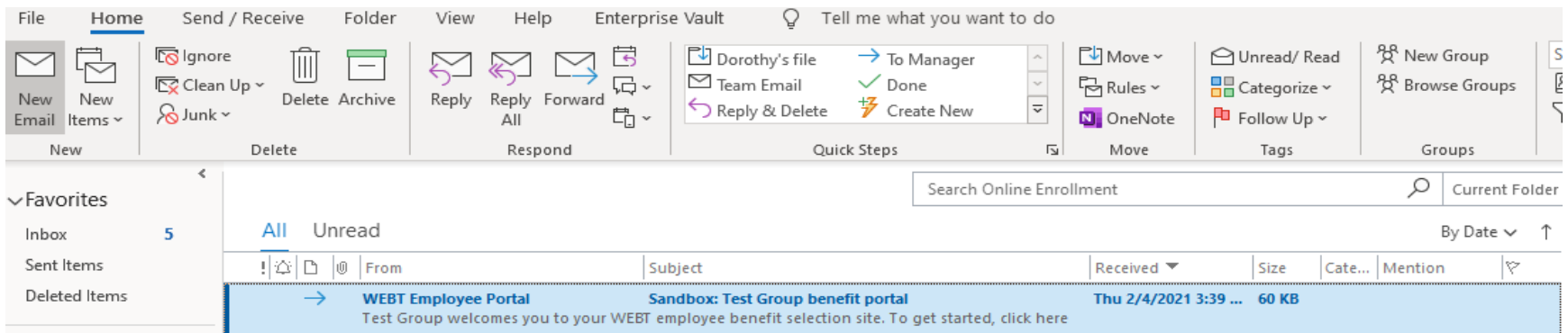

Please open the email and utilize the "click here" button to re-set your password and establish your account:

# Sandbox: WEBT Employee Portal

From: WEBT Employee Portal <cheryl.hageman@willistowerswatson.com> Sent: Thursday, February 04, 2021 3:38 PM To: Cindy Stephenson <stephensoncindy@yahoo.com> Subject: Sandbox: Test Group benefit portal

Test Group welcomes you to your WEBT employee benefit selection site. To get started, click here. Your username is stephensoncindy@yahoo.com

*\*\*\*\*Please be sure to save your username for future reference as it must be used to access your account\*\*\*\**

Once you hit "click here", you will be redirected to the screen below to establish your password. Your password should be at least 8 characters in length and include 1 letter and 1 number:

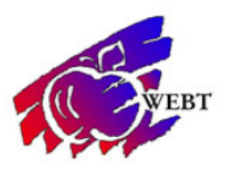

# Change Your Password

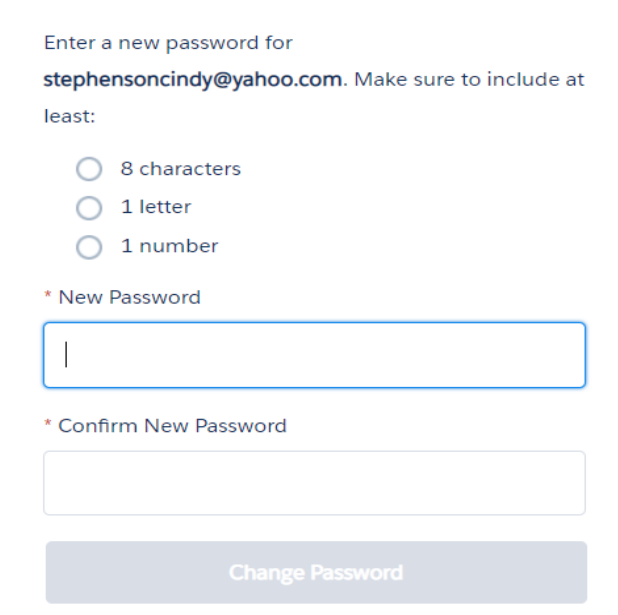

Please follow the "Change Password" link to enter the WEBT Online Portal:

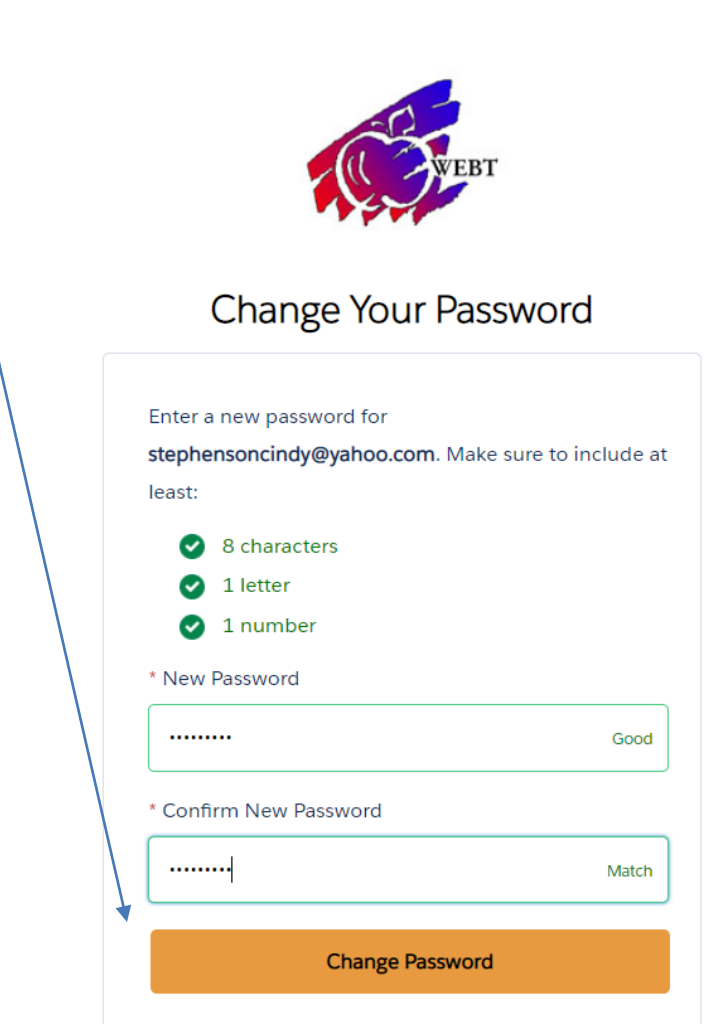

Once you have completed your log-in, you will be redirected to your Employee Home Page

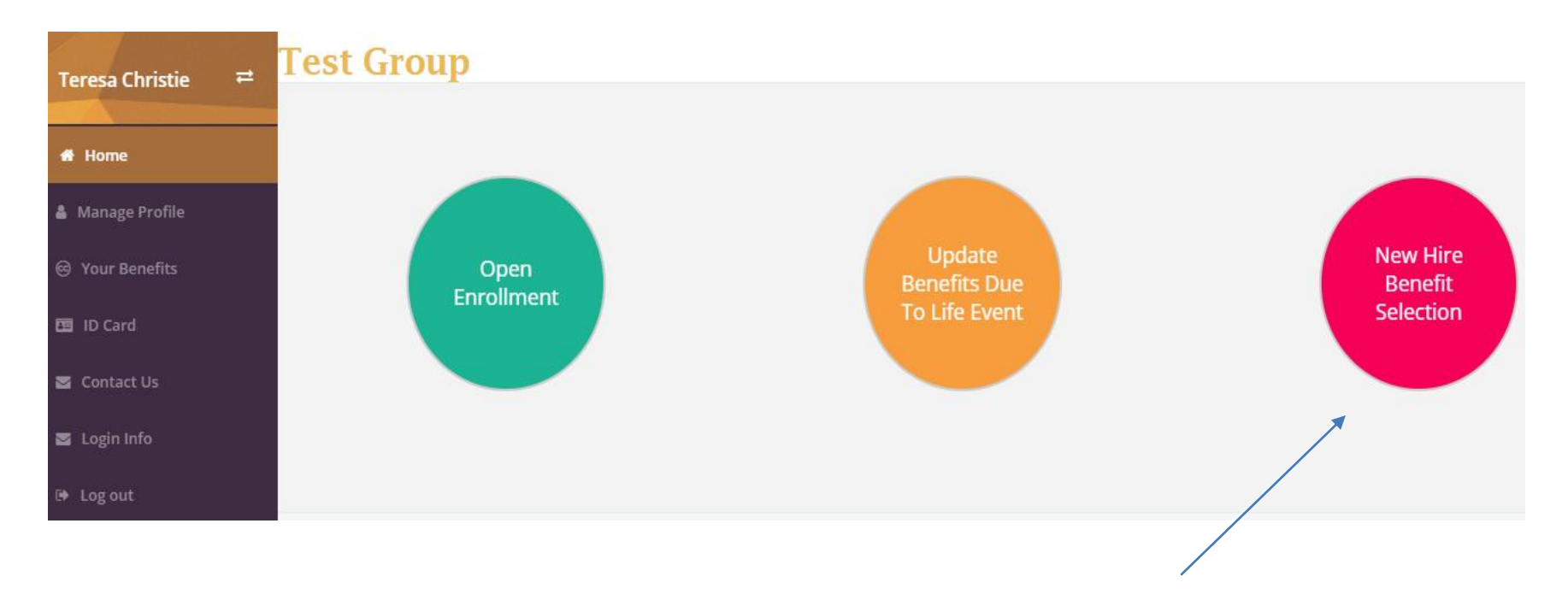

Please click on the "New Hire Benefit Selection" button to be redirected to the Profile Details screen.

**Please Note**: Your employer has pre-populated the information listed on the Profile Details screen, including your demographic infromation as well as any known dependents. It is your responsibility to review the information for accuracy prior to electing your benefits.

## Profile Details

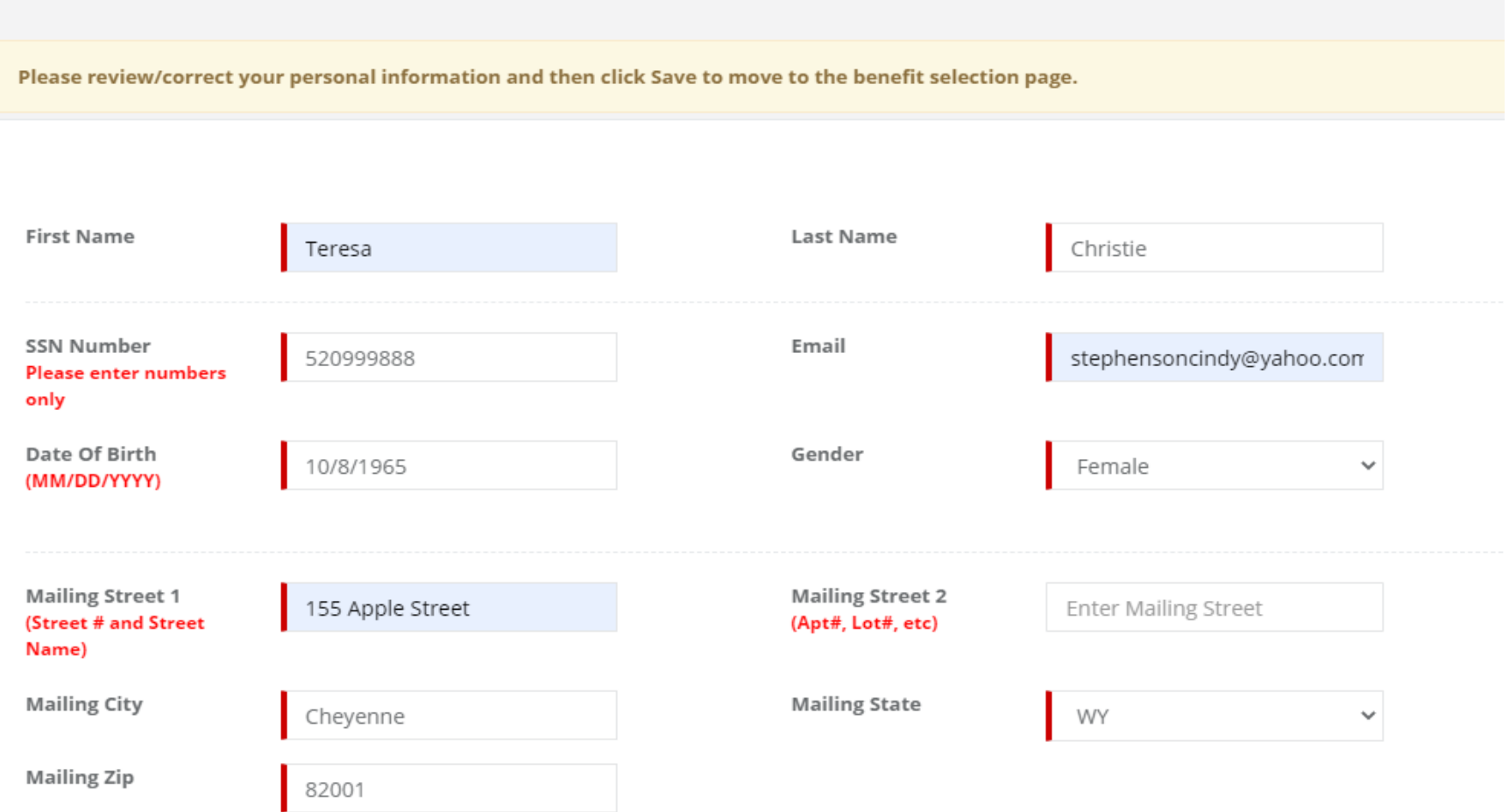

## Dependents

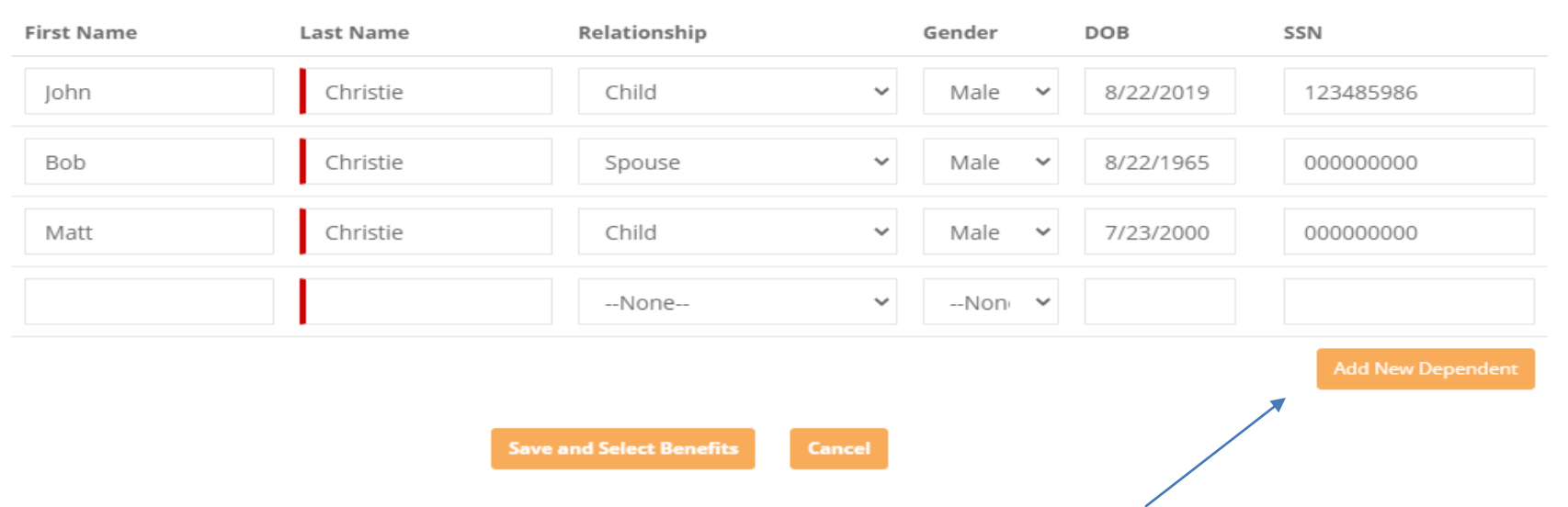

You may utilize the "Add New Dependent" button to be redirected to the New Dependent section.

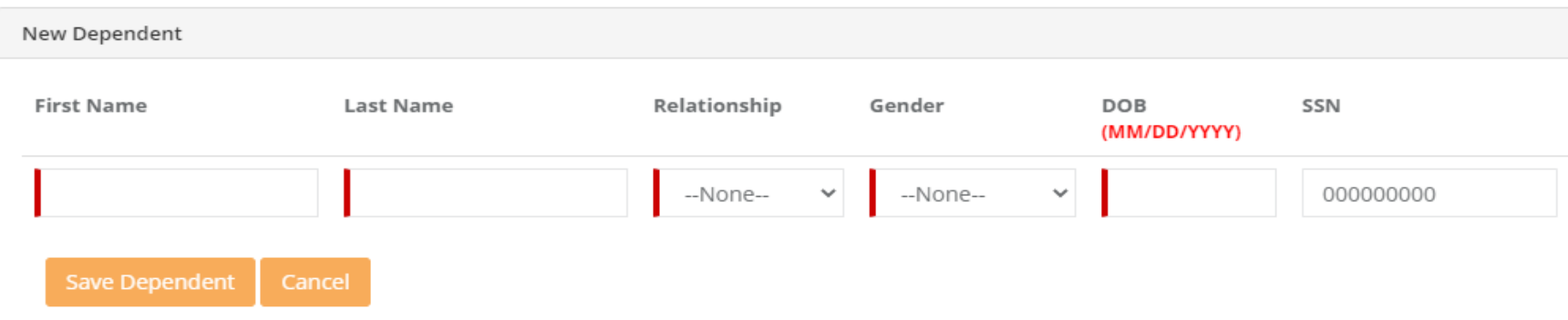

Please populate the required fields and utilize the "Save Dependent" button to add your eligible dependent to your profile. Please Note: You must add all eligible dependents within your profile whether you are enrolling them in benefits or not.

Once you have reviewed your profile, and accounted for your eligible dependents, please click the "Save and Select Benefits" button to be redirected to the benefits enrollment screen. You may utilize the "Cancel" button at any time to return to your initial Profile Details

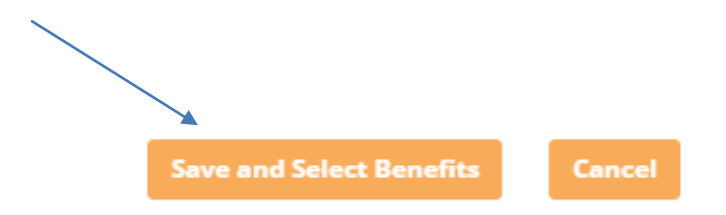

You will utilize this portion of the system to enroll in your new benefits

Each tab represents the type of benefit for which you and your eligible dependents are eligible.

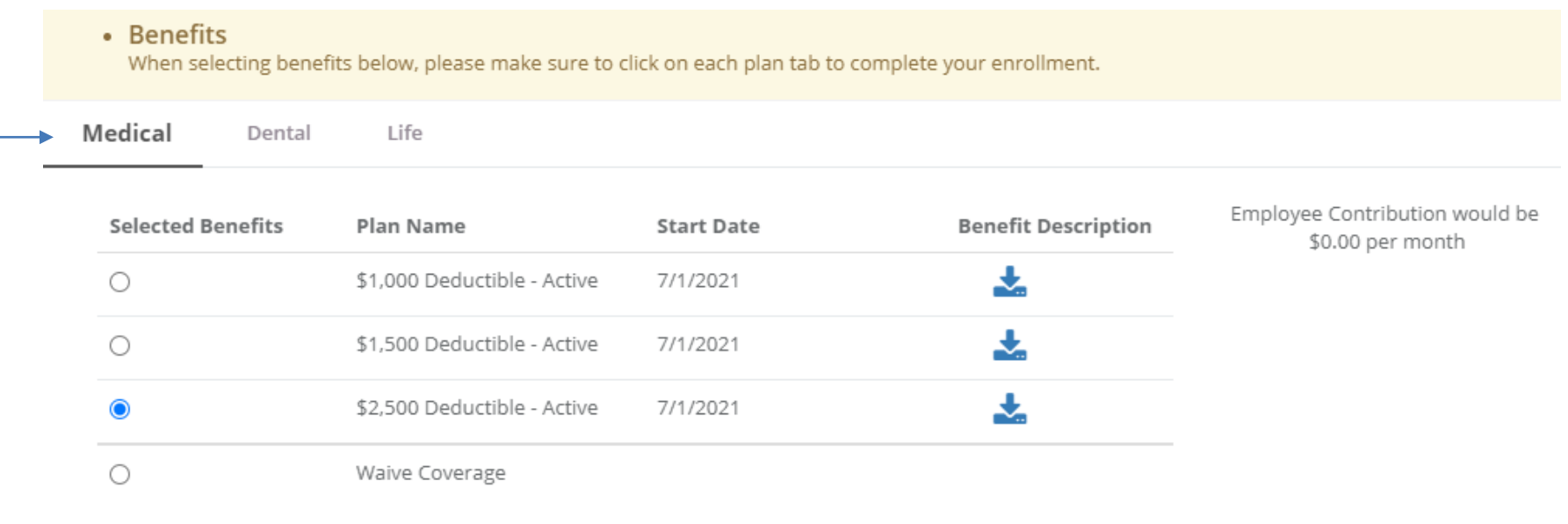

### Dependents

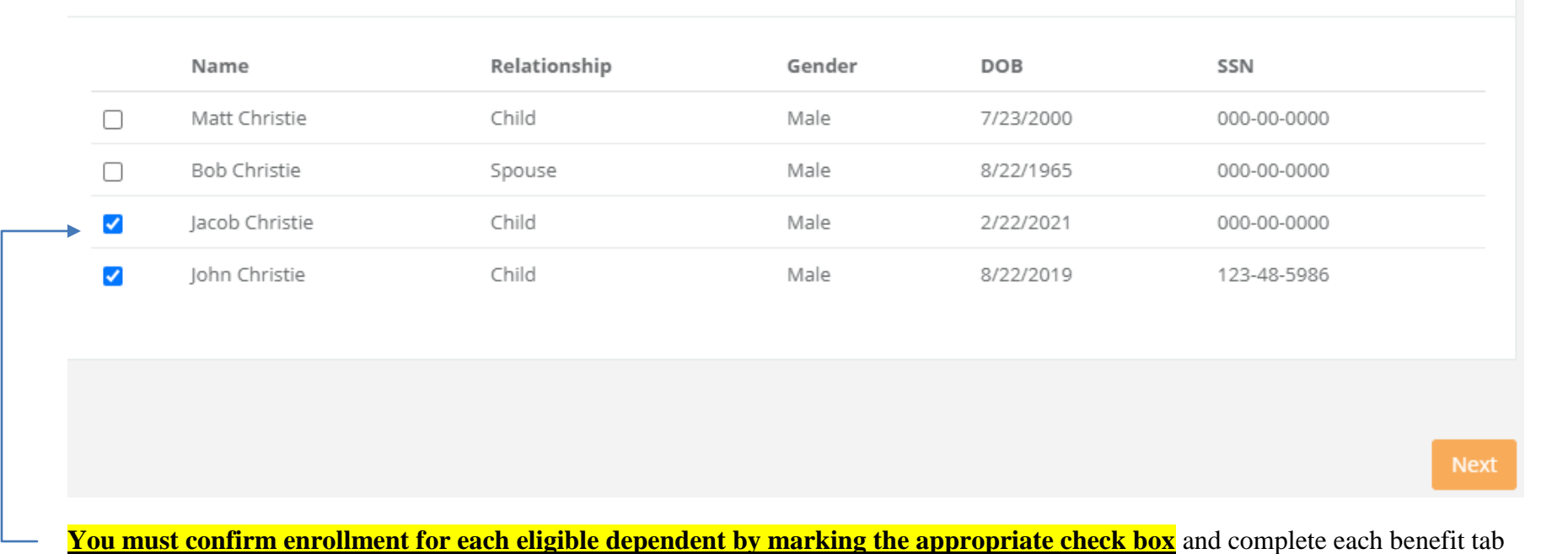

Add Dependent

separately in order to complete the process. You may utilize the "Next" button to continue to the next benefit election. You may also utilize the "Add Dependent" button if you wish to add additional eligible dependents.

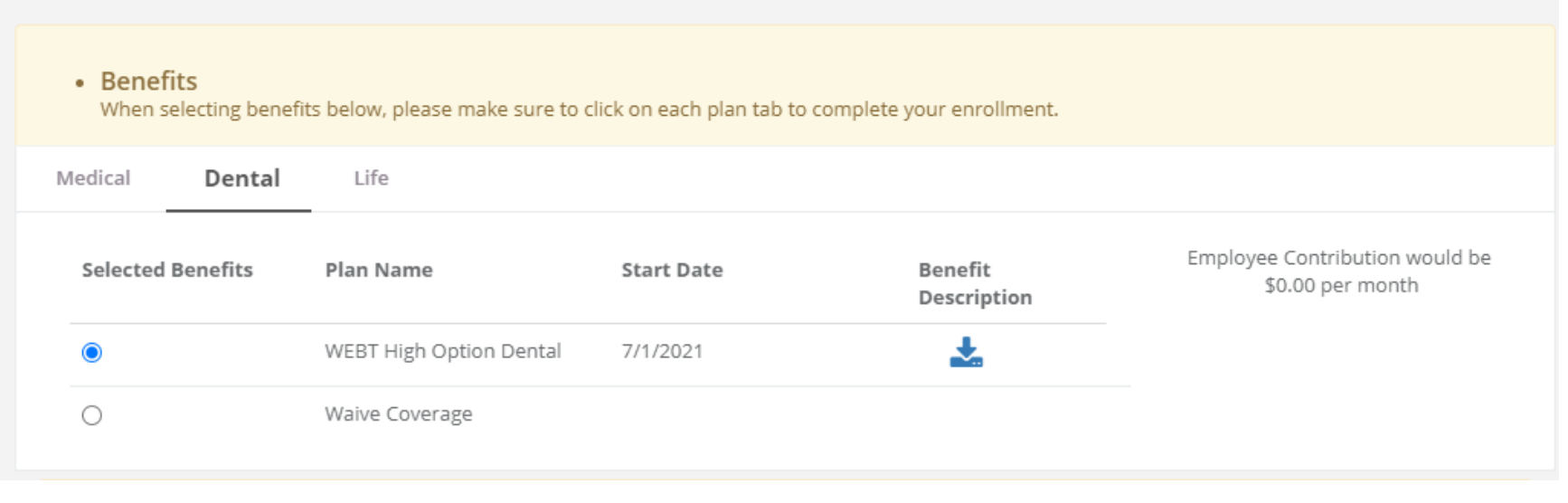

• Benefits<br>When selecting benefits below, please make sure to click on each plan tab to complete your enrollment.

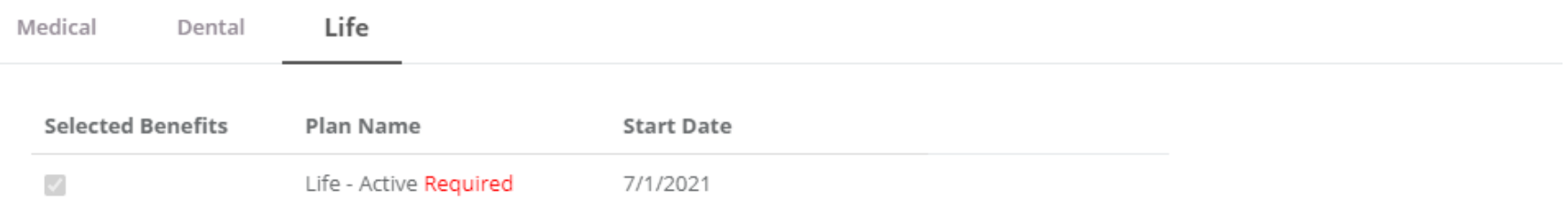

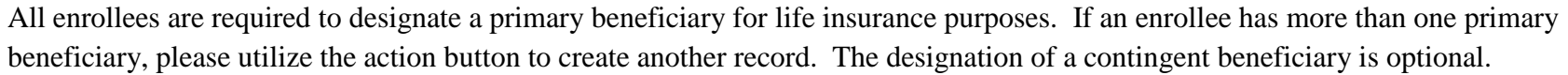

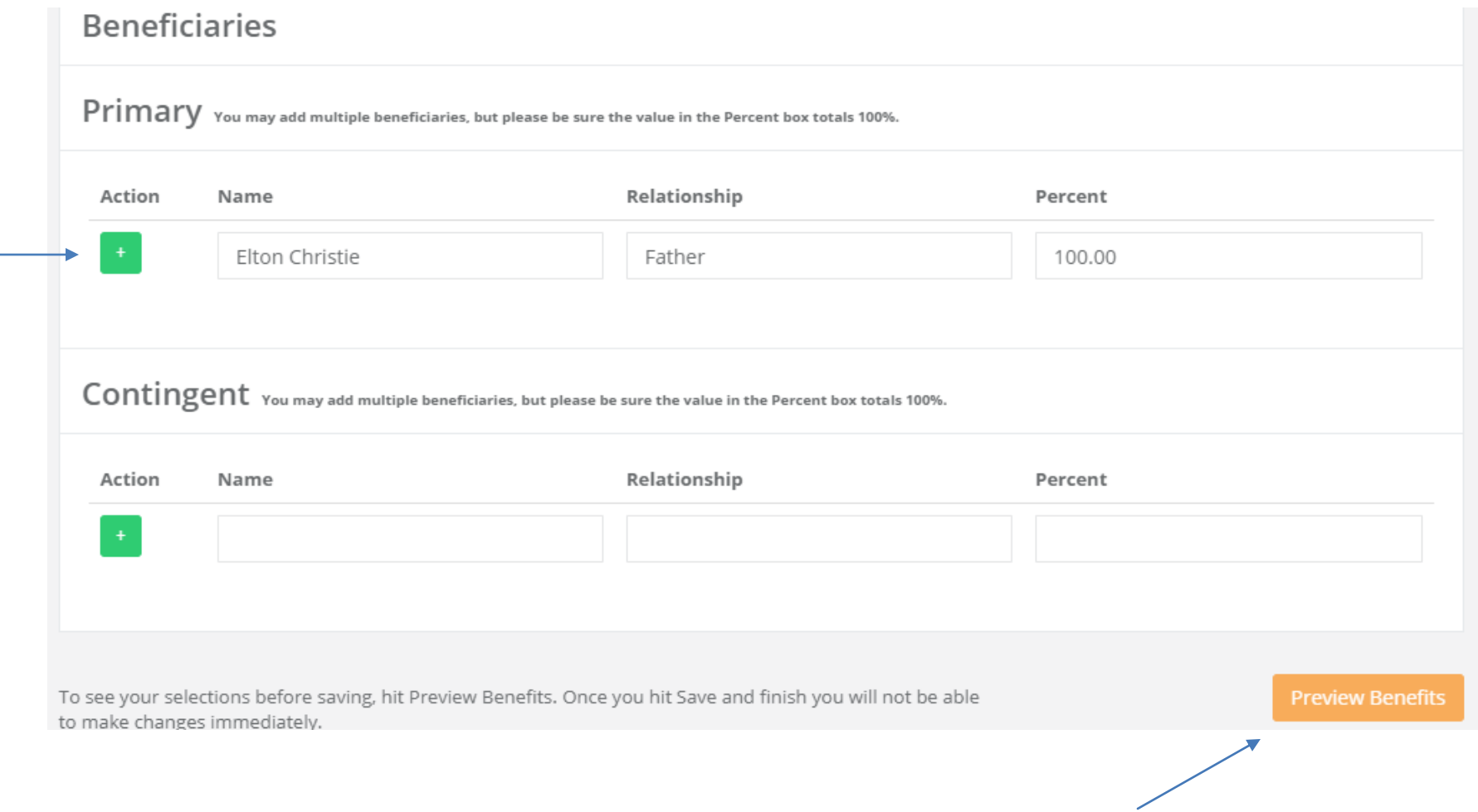

Once you have entered all the required information for benefit elections, please click the "Preview Benefits" button to review elections and confirm enrollment.

Please review the "Preview Coverages" page for accuracy of plan elections and dependent enrollment.

# Preview Coverages

### Medical

\$2,500 Deductible Starts on 07/01/2021 . Total Cost \$0.00 - Employer Contribution \$0.00 = Your monthly cost\$0.00

Covered Dependents

Jacob Christie (Child)

John Christie (Child)

### Dental

WEBT High Option Dental Starts on 07/01/2021 . Total Cost \$0.00 - Employer Contribution  $$0.00 =$  Your monthly cost $$0.00$ 

**Covered Dependents** 

Jacob Christie (Child)

John Christie (Child)

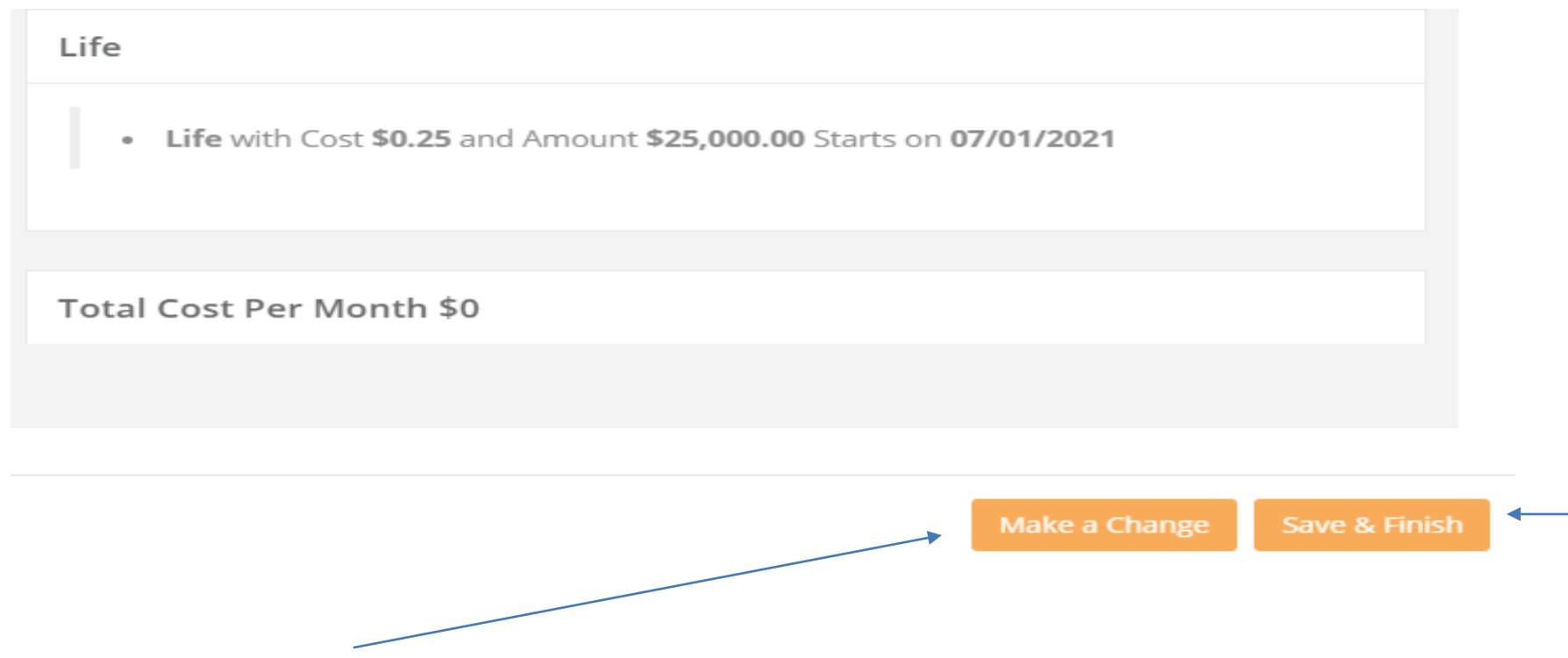

You may click the "Make a Change" button and be redirected to the beginning of the benefit selection site in order to allow you the opportunity to make changes, or you may click the Save & Finish button to submit your enrollment for Employer approval.

Once you click the Save & Finish button, you will be redirected to a page that confirms submission. This page will allow you to add any additional information pertaining to proof of coverage (if required), to electronically submit other coverage information, and to print a summary of elected benefits if desired.

## Your elections have been submitted for review.

Add Attachment (Accepted File Types are .pdf,.txt, .ods, .odt, .xlsx, .doc and please no larger than 6 MB)

Upload Proof of Event

Please upload Proof of Event document here if applicable

Choose Files No file chosen

**Upload Proof of Dependent** 

If your proof-of-event document doesn't also serve as a proof-of-dependent document, then please upload the proof-of-dependent document here

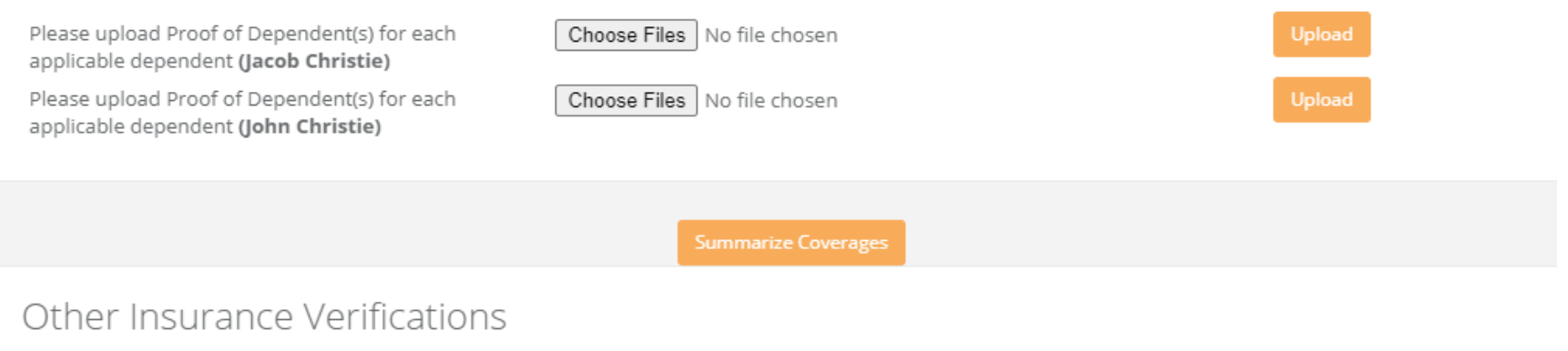

Please confirm whether you or your dependents have other insurance by clicking here.

Once "Save & Finish" is selected, a request gets sent to your employer to review and approve your benefits. Once your employer approves your benefits, you will receive the following email:

### **Sandbox: WEBT Benefit Selection Reviewed by Admin**

From: WEBT Online Portal <webtcommunity@gmail.com> Sent: Wednesday, February 24, 2021 10:17 AM To: Cindy Stephenson <stephensoncindy@yahoo.com> Subject: Sandbox: WEBT Benefit Selection Reviewed by Admin

Hi Teresa Christie,

Your employer has reviewed your recent benefit elections and has sent them off for final approval by WEBT. You will be contacted if there are any questions or concerns.

Please click here to view the status of your elections.

Comments:

Thank you

You may review your employer's comments and follow the "here" link to review your record and make updates as needed.

**Please Note**: If changes are required to your submission, you will receive an email directing you to update your submission and resubmit.

*Please feel free to contact your WEBT Account Manager via email or contact the WEBT/Willis Towers Watson office at (307) 634-5566 should you need assistance with your employee portal site.*